## **نحوه ثبت نام در پورتال دانشجویی صندوق رفاه**

**)جهت سرای دانشجویی و وام(**

.1 عبارت پورتال دانشجویی صندوق رفاه را با **نرم افزار فایر فاکس** )ترجیحا از موبایل استفاده نشود( جستجو کرده یا با مراجعه به صفحه اول دانشگاه به آدرس اینترنتی **[ir.ac.asnrukh://http](http://asnrukh.ac.ir/)** انتهای صفحه گزینه پورتال دانشجویی صندوق رفاه را انتخاب کنید.

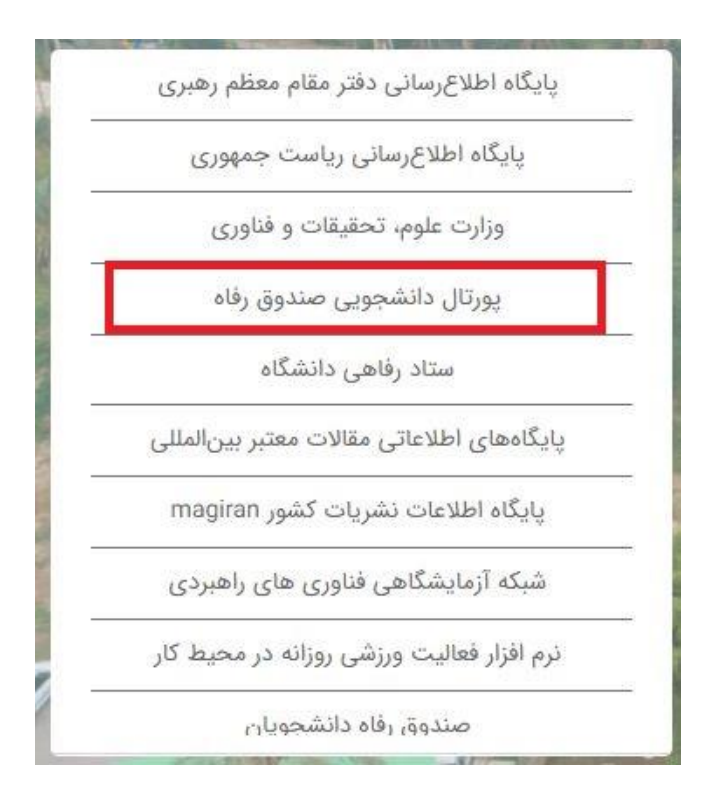

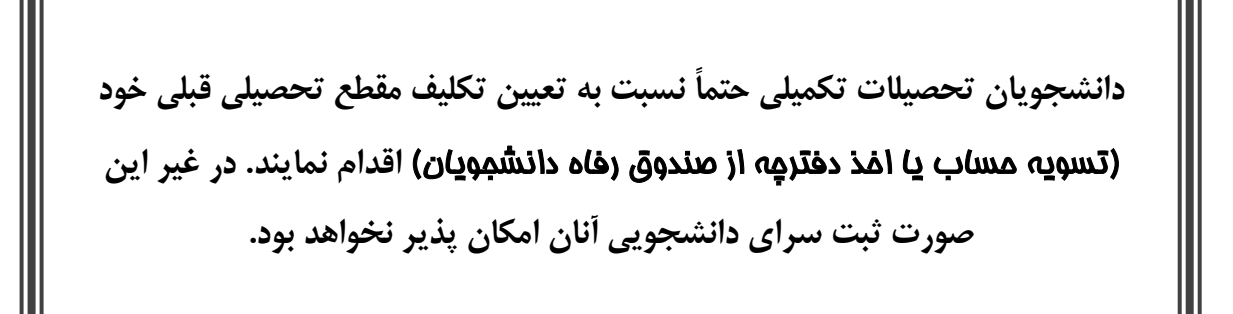

.2 در کادر باز شده گزینه ثبت نام دانشجوی جدید را انتخاب کنید.

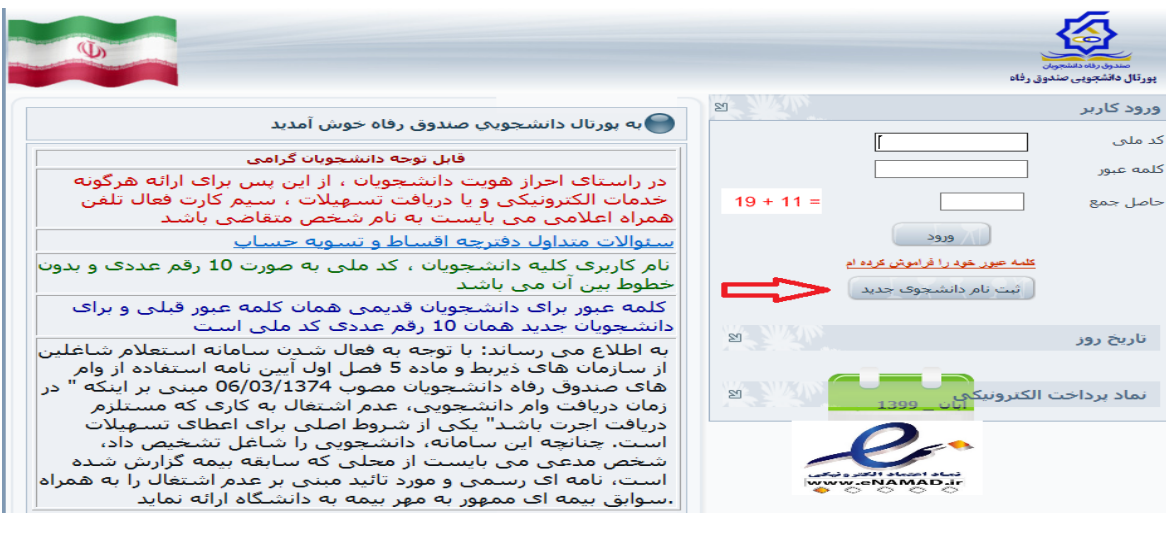

.3 در کادر بعدی کد ملی خودتان را بدون خط تیره و تاریخ تولد را به شکل تعیین شده وارد کرده و دکمه جستجو را

بزنید.

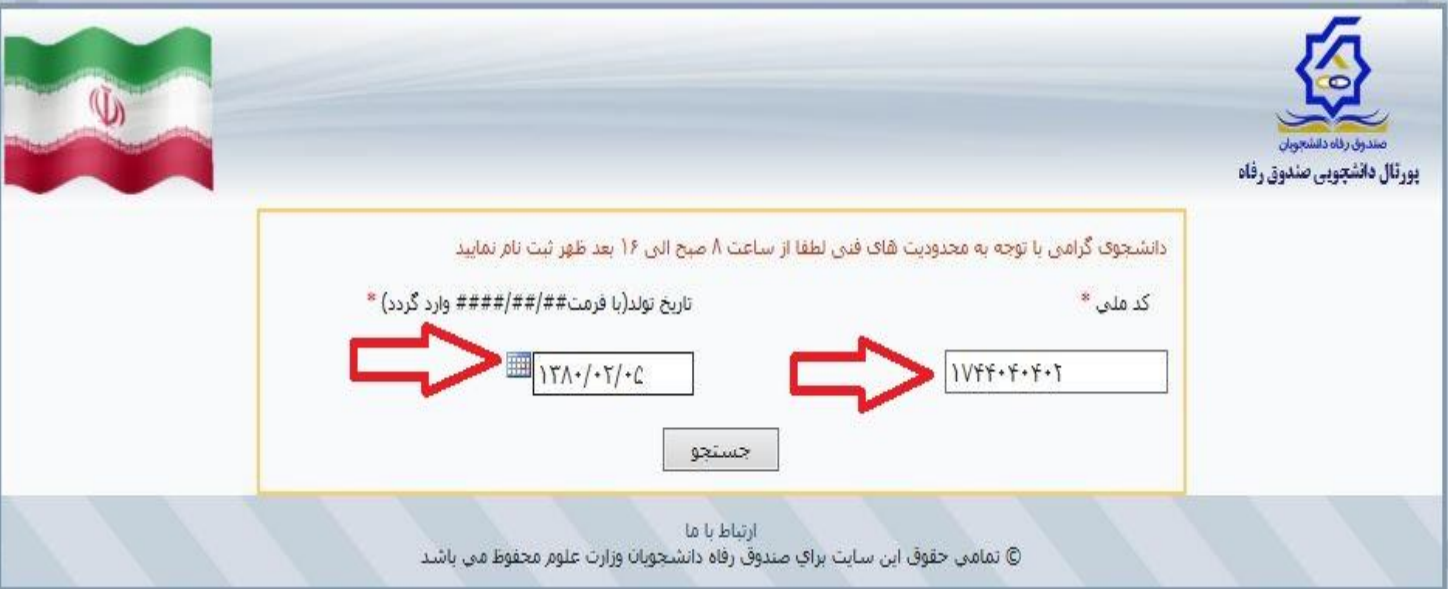

.4 در قسمت بعد اطلاعات خواسته شده را به دقت کامل کنید. لازم به توضیح است مرکز آموزشی شما دانشگاه علوم کشاورزی و منابع طبیعی خوزستان و با کد 44 می باشد. سپس نام دانشکده و رشته تحصیلی و همچنین شماره دانشجویی خود را با توجه به اطلاعات درج شده در فرم ثبت نام اینترنتی یا برگ انتخاب واحد تعیین نمایید.

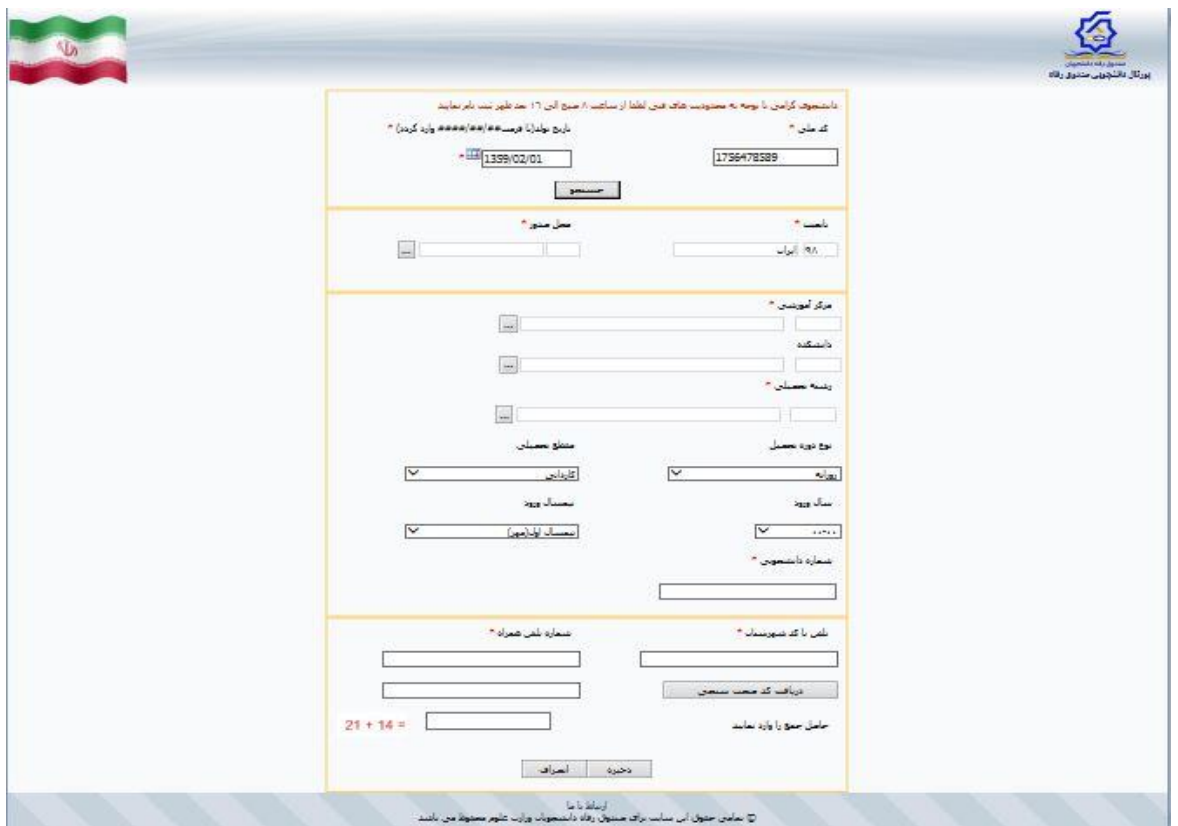

.5 توجه : شماره تلفن همراه درج شده باید به نام دانشجو باشد و بعد از زدن گزینه دریافت کد صحت سنجی کد ارسال شده به صورت پیامک را در کادر رو بروی گزینه مربوطه وارد نموده و در انتها گزینه ذخیره اطلاعات را انتخاب نمایید.

**جهت هر گونه سوال با شماره22362503660 یا 22362500322 تماس حاصل فرمایید.**